# ИНСТРУКЦИЯ ПО ОПЛАТЕ БЕЗНАЛИЧНЫМ ПУТЕМ ЗА СПОРТИВНЫЕ СЕКЦИИ, КРУЖКИ И СОДЕРЖАНИЕ ДЕТЕЙ В ДОШКОЛЬНОМ УЧРЕЖДЕНИИ ЧЕРЕЗ ПОРТАЛ ГОСУСЛУГ Г.МОСКВЫ

### 1. ЗАХОДИТЕ НА ПОРТАЛ ГОСУДАРСТВЕННЫХ И МУНИЦИПАЛЬНЫХ УСЛУГ (ФУНКЦИЙ) ГОРОДА МОСКВЫ MAMAIN PCLIMAC RIL

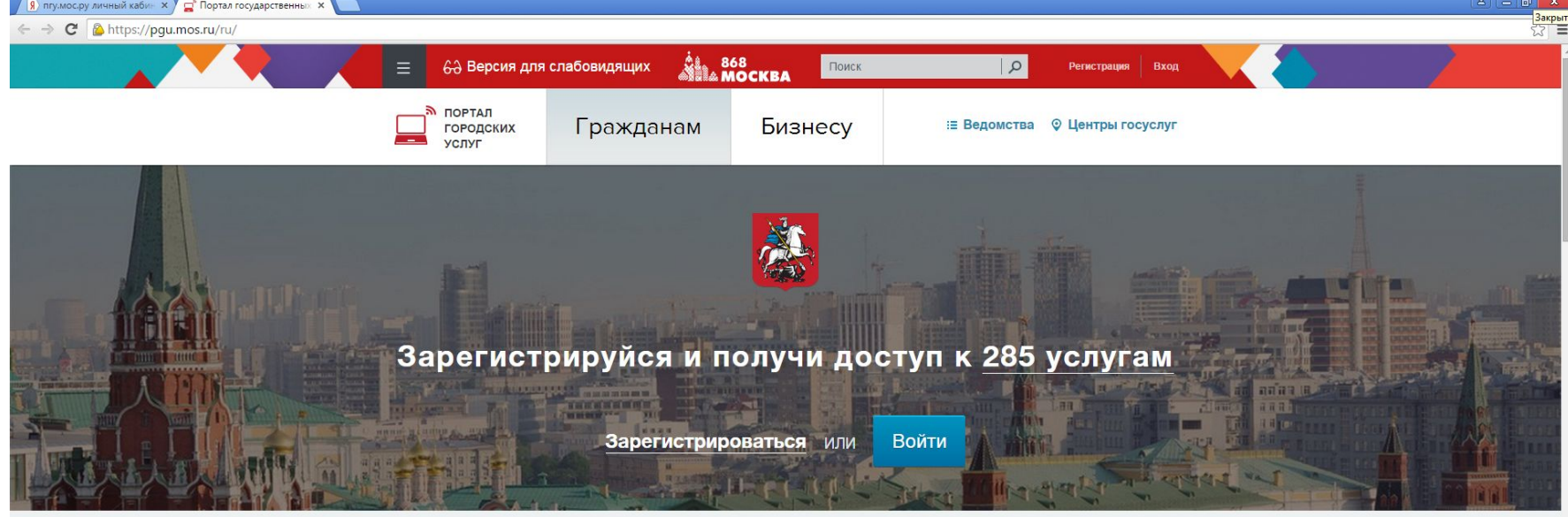

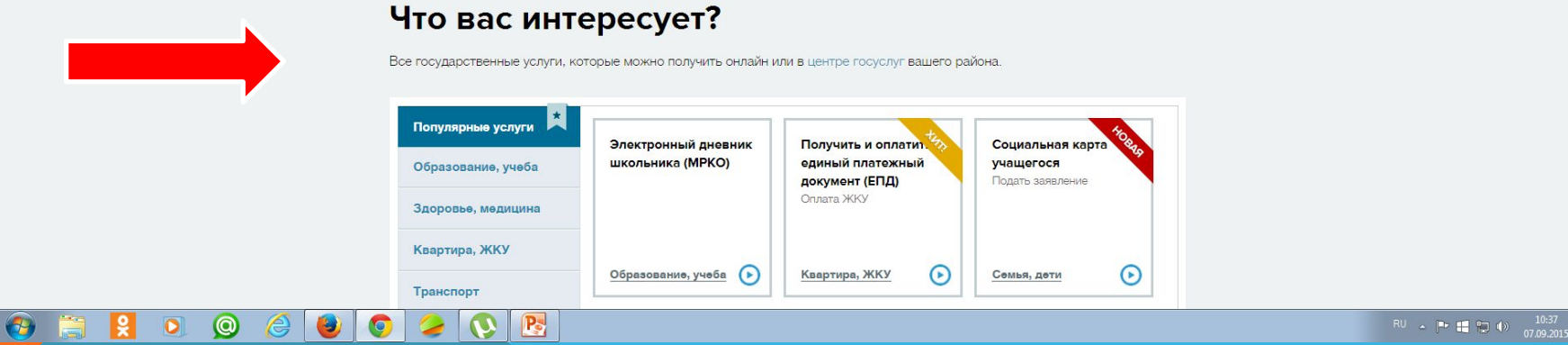

# 2. ВВЕДИТЕ В ПОЛЯ СВОЙ ЛОГИН И ПАРОЛЬ, НАЖМИТЕ КНОПКУ «ВОЙТИ»

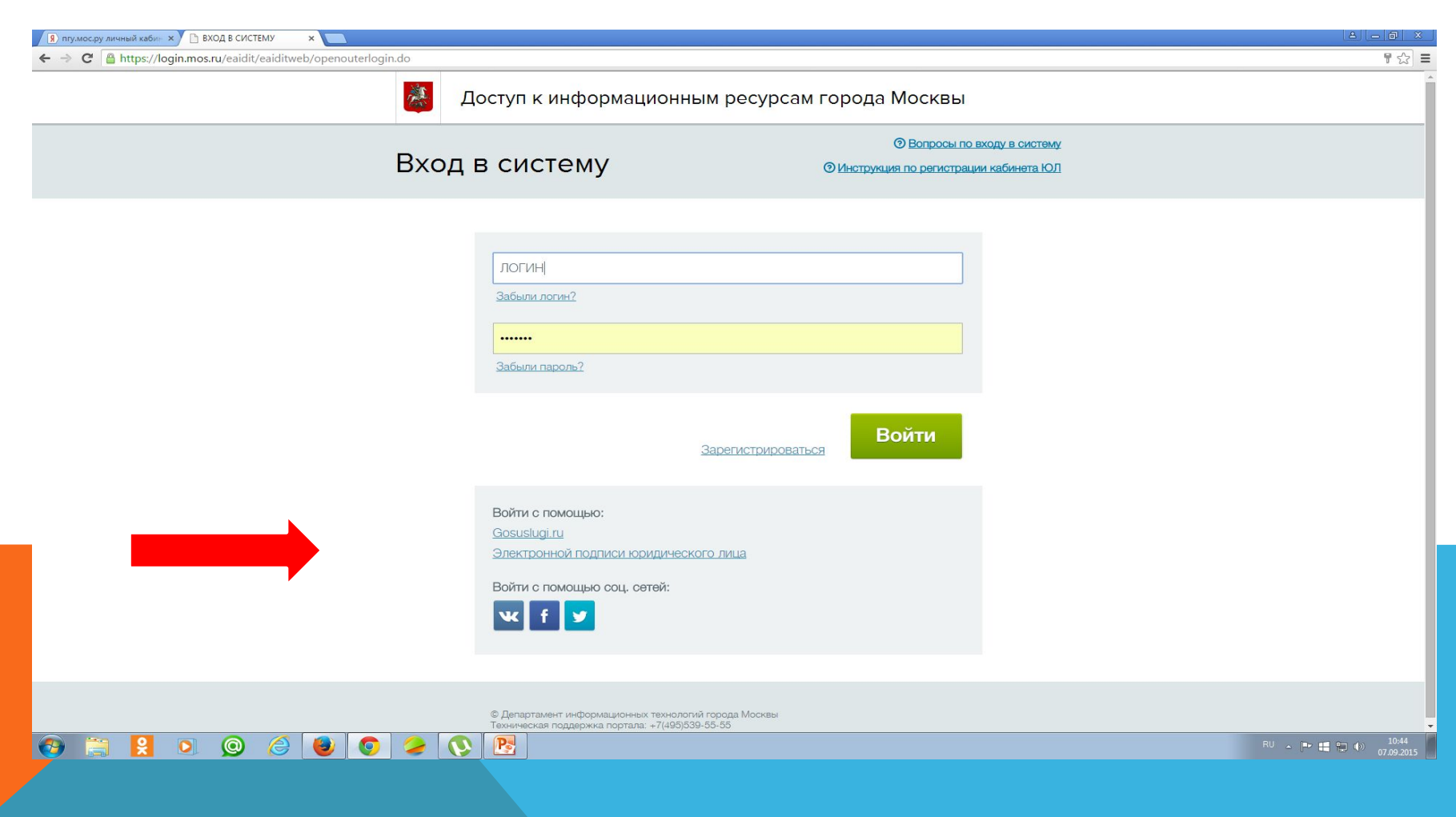

# 4. ПЕРЕХОДИТЕ НА ВКЛАДКУ «ОПЛАТА».

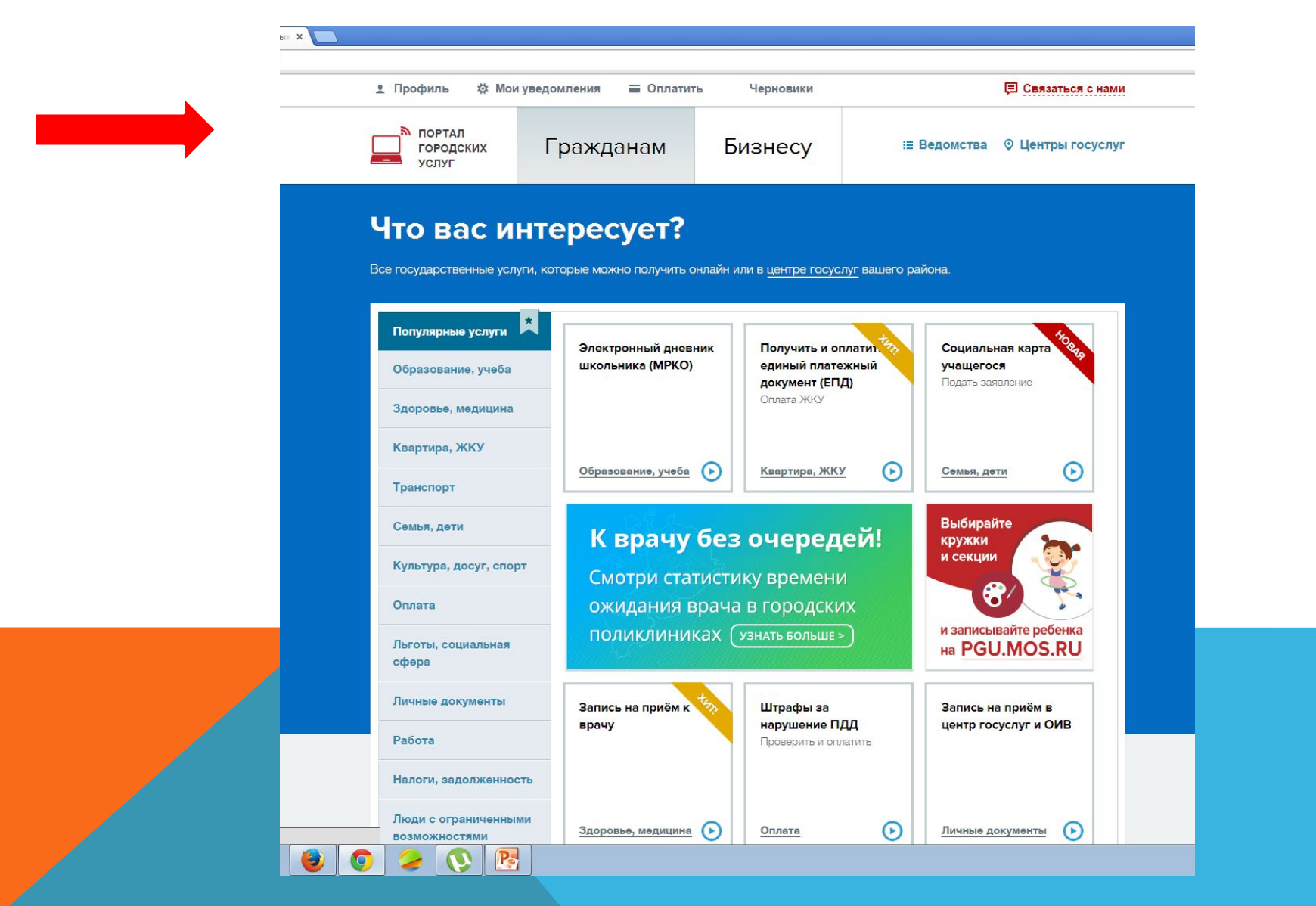

# 5. ПЕРЕХОДИТЕ НА ВКЛАДКУ «ВИДЫ ПЛАТЕЖЕЙ» И ТАМ ВЫБИРАЕТЕ РАЗДЕЛ «СРЕДНЕЕ ОБРАЗОВАНИЕ».

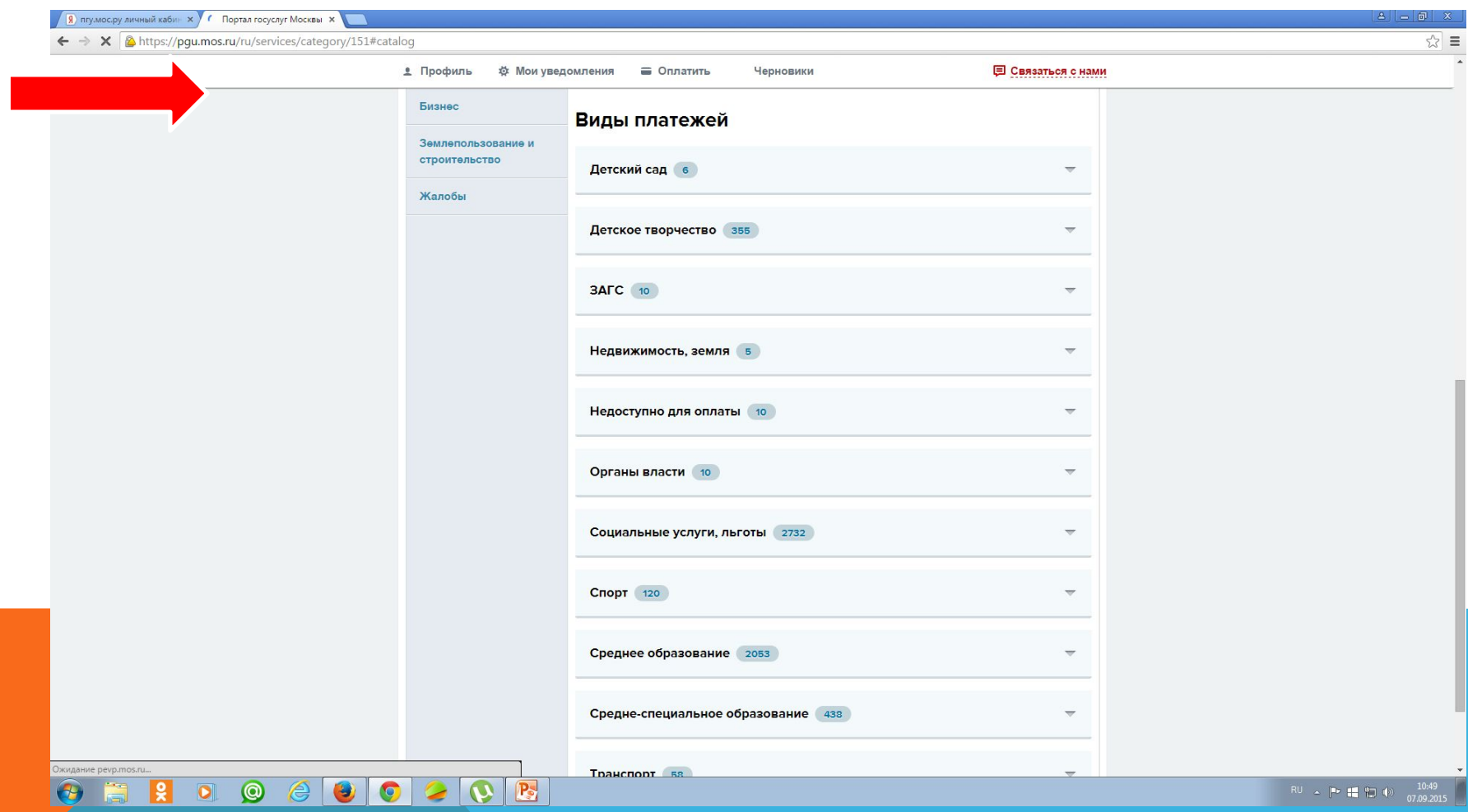

#### 6. ПОПАДАЕТЕ НА СТРАНИЦУ СО СПИСКОМ УЧРЕЖДЕНИЙ И ВЫБИРАЕТЕ ТАМ НУЖНОЕ ВАМ УЧРЕЖДЕНИЕ (ГБОУ СОШ №1852), УСЛУГИ КОТОРОГО ВЫ СОБИРАЕТЕСЬ ОПЛАТИТЬ.

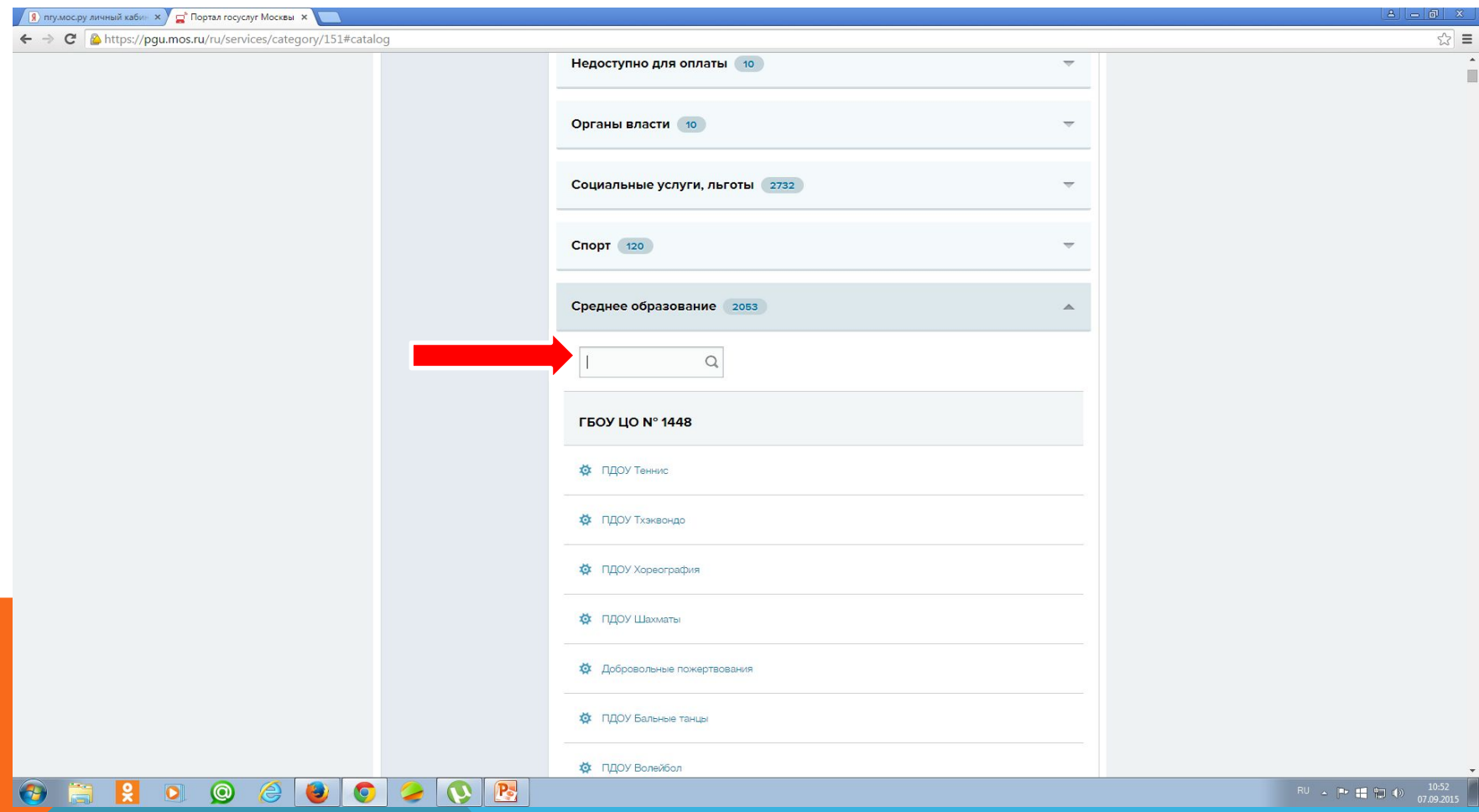

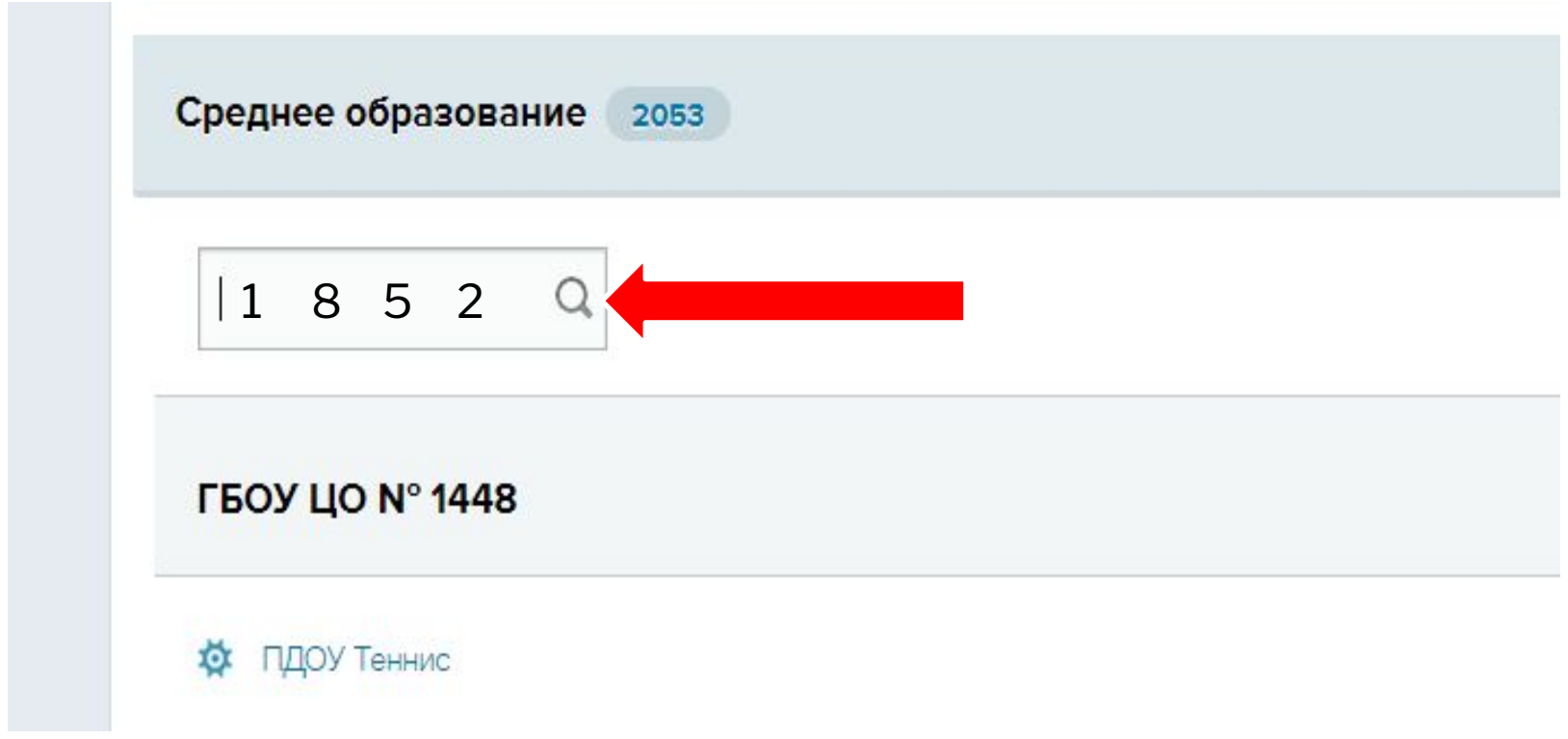

## 7. ПОСЛЕ ВЫБОРА НУЖНОГО УЧРЕЖДЕНИЯ ВЫ АВТОМАТИЧЕСКИ ПОПАДАЕТЕ НА СТРАНИЦУ «ОПЛАТА ГОСУДАРСТВЕННЫХ И МУНИЦИПАЛЬНЫХ УСЛУГ» ГДЕ ИЗ ПЕРЕЧНЯ ВЫБЕРЕТЕ НУЖНОЕ.

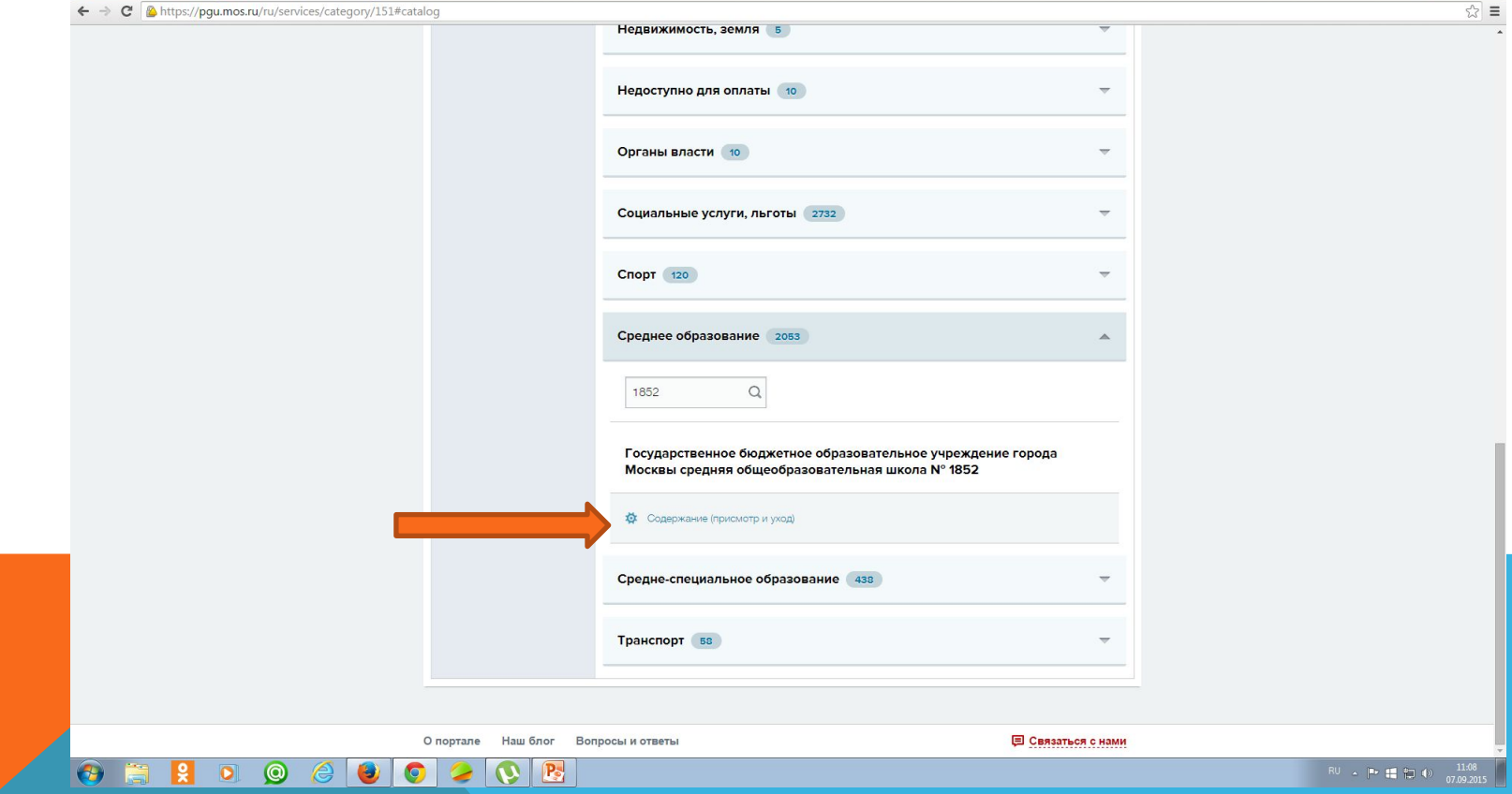

# СО ВРЕМЕНЕМ СПИСОК УСЛУГ УВЕЛИЧИТСЯ (НАПРИМЕР, ТАК..)

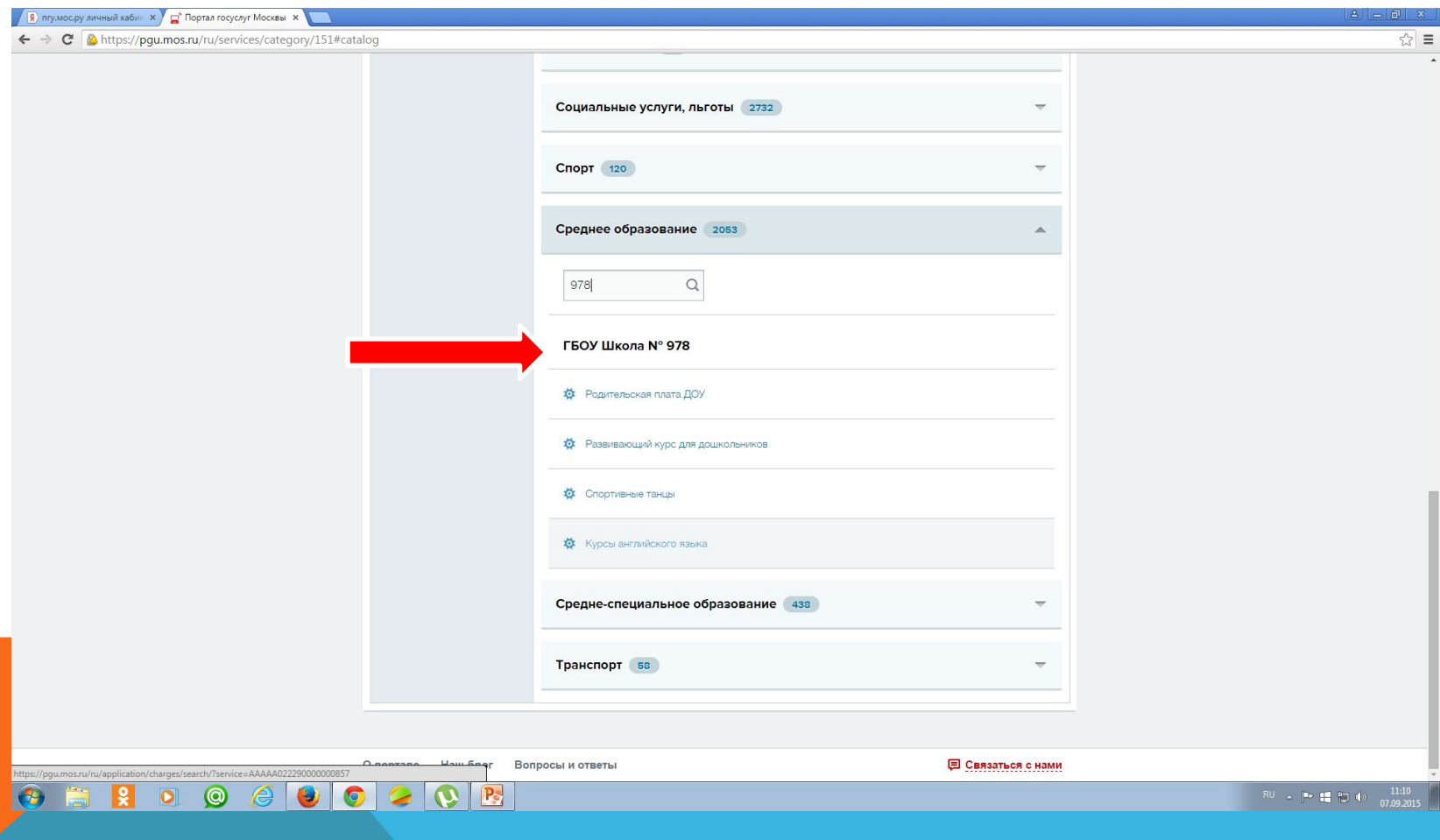

# ПОПРОБУЕМ ОПЛАТИТЬ КУРСЫ АНГЛИЙСКОГО ЯЗЫКА

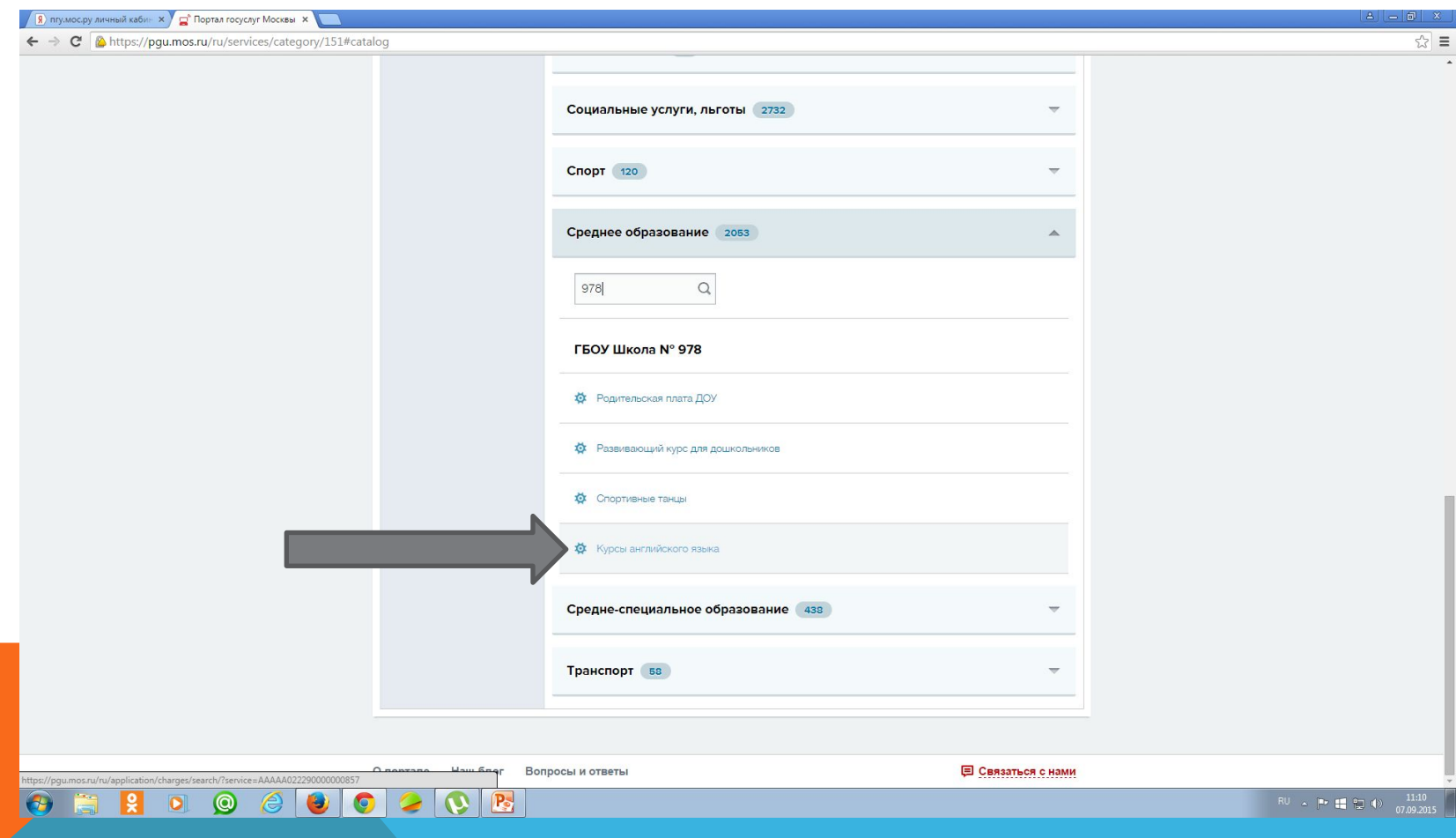

#### 8. ДАЛЕЕ ВЫ ПОПАДАЕТЕ НА СТРАНИЦУ ПОИСКА НАЧИСЛЕНИЙ, ГДЕ НЕОБХОДИМО УКАЗАТЬ СНИЛС РЕБЕНКА И НАЖАТЬ КНОПКУ «ЗАПРОС СУММЫ».

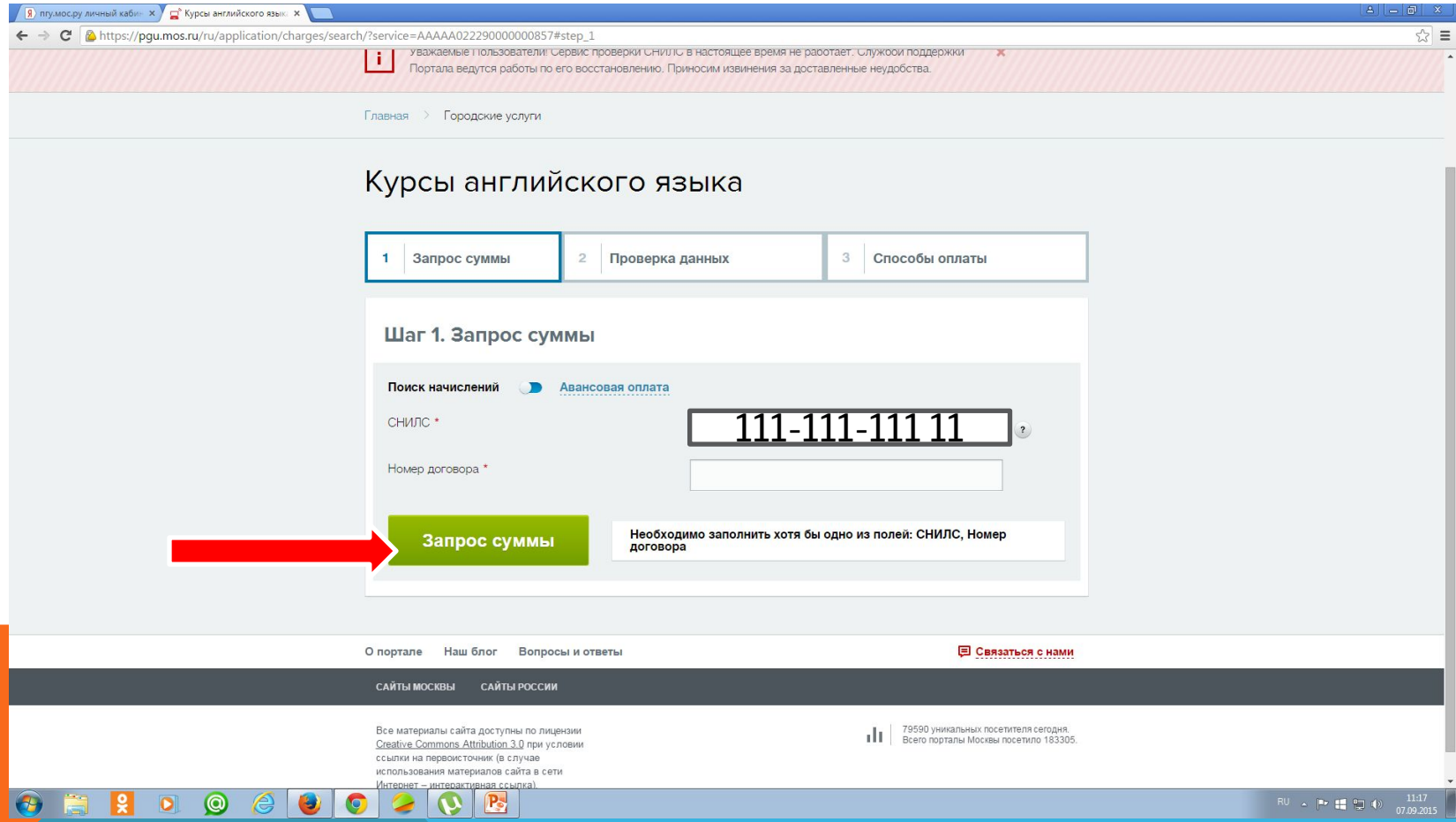

9. ПОСЛЕ ОКОНЧАНИЯ ПОИСКА ПРОКРУЧИВАЕТЕ СТРАНИЧКУ ВНИЗ И ВНИЗУ ВИДИТЕ ВЫСТАВЛЕННОЕ ВАМ НАЧИСЛЕНИЕ (СУММУ ОПЛАТЫ ЗА УСЛУГУ). 10. НАЖИМАЕТЕ КНОПКУ «ОПЛАТИТЬ» И ПОПАДАЕТЕ НА СТРАНИЦУ «ЕДИНЫЙ ПЛАТЕЖНЫЙ ШЛЮЗ» ВЫБИРАЕТЕ СПОСОБ ОПЛАТЫ И ДАЛЕЕ СЛЕДУЕТЕ ИНСТРУКЦИЯМ, УКАЗАННЫМ НА ЭКРАНЕ.